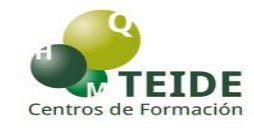

## PASOS A SEGUIR PARA PAGAR LAS TASAS (MODELO 030) PARA LA TRAMITACIÓN DE LA SOLICITUD DEL TÍTULO DE TÉCNICO O TÉCNICO SUPERIOR DE FOMACIÓN PROFESIONAL

- 1. Para gestionar el pago de tasas de los títulos, pinchamos en **"acceso al servicio"** que aparece en nuestra página web (teideformación.com – servicios – secretaría virtual – solicitud de título) o accedemos desde la siguiente dirección: [https://gestiona7.madrid.org/rtas\\_webapp\\_pagotasas/#!/main](https://gestiona7.madrid.org/rtas_webapp_pagotasas/#!/main)
- 2. Nos dirige a la página de Tasas de la Comunidad de Madrid y le damos a **"iniciar".**
- 3. Pinchamos en **pagar tasa o precio público.**
- 4. En "búsqueda de Tasa" introducimos **"Titulo colegios privados".**
- 5. Elegimos la casilla:

## EXPEDICIÓN DE TÍTULOS O CERTIFICADOS - COLEGIOS PRIVADOS Títulos de Bachiller, de Técnico o de Técnico Superior

- 6. Rellenamos nuestros datos personales.
- 7. Elegimos pagar con tarjeta, cargar en cuenta o pago presencial.
- 8. Generamos el PDF justificante del pago o lo llevamos a la entidad colaboradora para hacer el pago presencial.